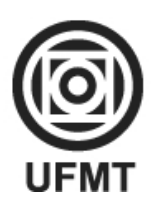

# **UNIVERSIDADE FEDERAL DE MATO GROSSO INSTITUTO DE FÍSICA**

**PROGRAMA DE PÓS-GRADUAÇÃO EM ENSINO DE CIÊNCIAS NATURAIS**

Av. Fernando Corrêa da Costa, 2367, Bloco F, CEP: 78060–900 – Cuiabá – MT [ppgecn.ufmt@gmail.com](mailto:ppgecn.ufmt@gmail.com) - Telefone (65) 3615-8725 / 8730 - http://fisica.ufmt.br/pgecn/

# ANEXO VI INSTRUÇÕES PARA INSCRIÇÃO VIA SEI MESTRADO EM ENSINO DE CIÊNCIAS NATURAIS

## 1. Cadastro no SEI

Candidatos que ainda não são usuários do SEI precisam realizar cadastro de **usuário externo** antes de realizar a inscrição pelo SEI. Usuários já cadastrados podem realizar os procedimentos informados na seção seguinte: "2.Peticionamento – Processo Novo".

O SEI pode ser acessado no site da UFMT, no menu Serviços, pela opção "SEI - Sistema Eletrônico de Informações" [\(Figura](#page-0-0)  [1\)](#page-0-0), ou diretamente na página[: https://www.ufmt.br/site/sei/pagina/acessos-1603224167/1737](https://www.ufmt.br/site/sei/pagina/acessos-1603224167/1737) [\(Figura 2\)](#page-0-1):

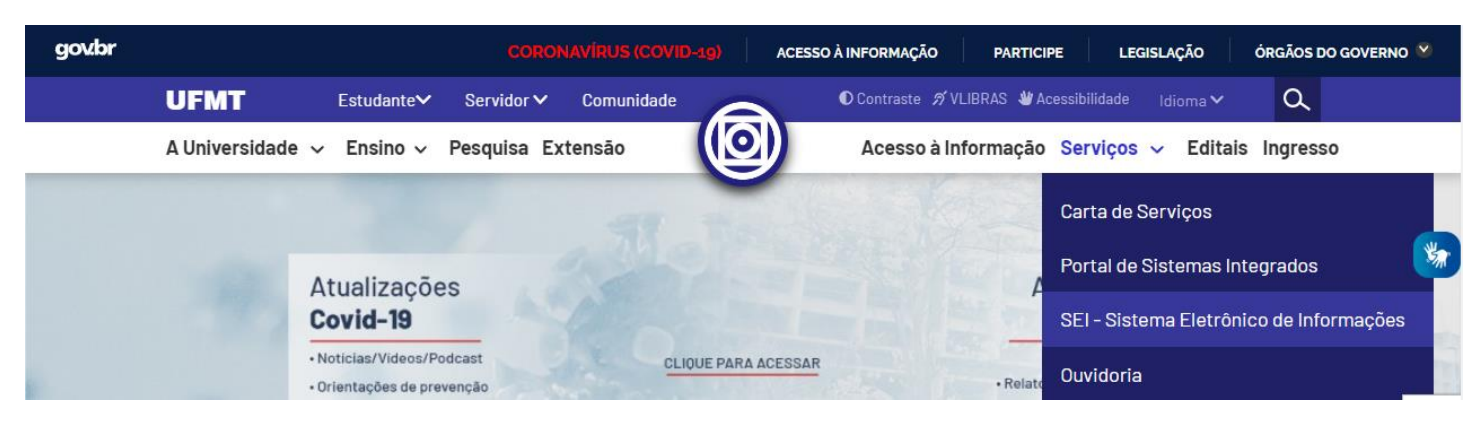

*Figura 1 - Acesso ao SEI pelo menu Serviços na página inicial da UFMT.*

<span id="page-0-0"></span>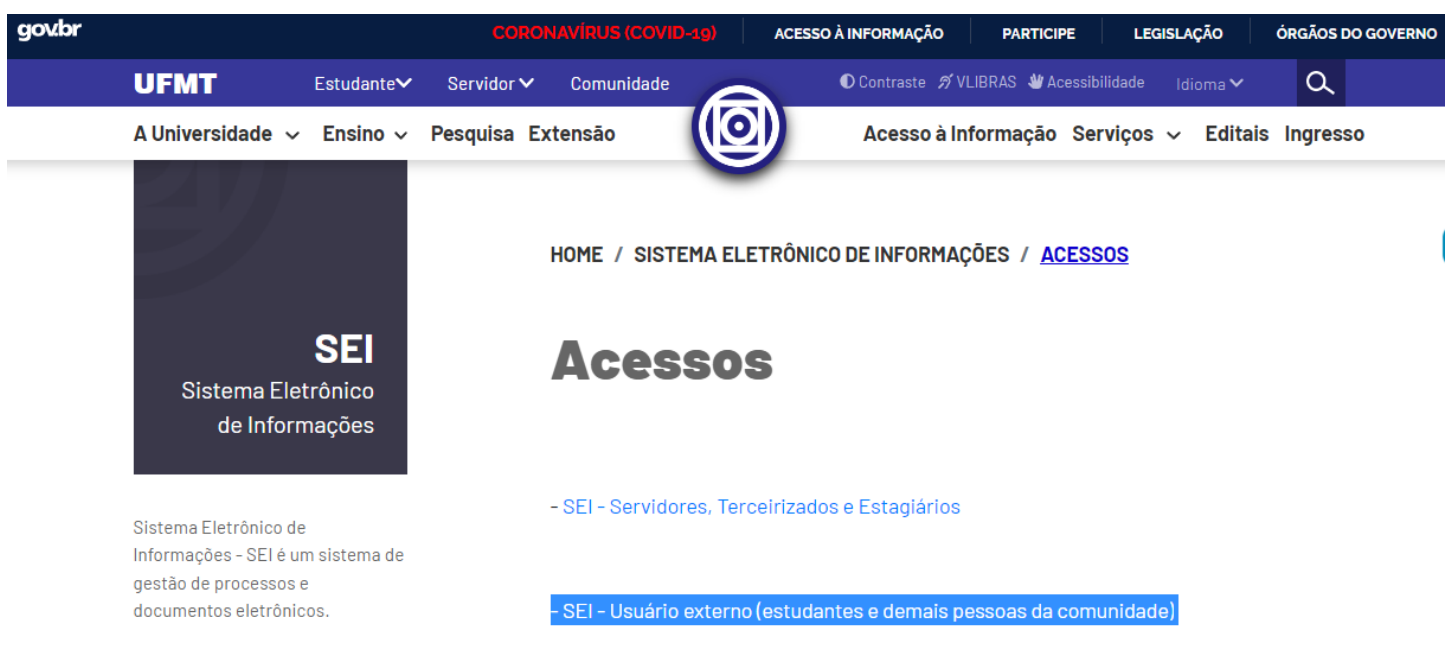

*Figura 2 - Tela da página de acessos ao SEI (destaque ao link de usuário externo).*

<span id="page-0-1"></span>O candidato deve acessar o sistema pela opção "[Acesso para usuário externo \(Estudante e demais pessoas da](https://sei.ufmt.br/sei/controlador_externo.php?acao=usuario_externo_logar&acao_origem=usuario_externo_enviar_cadastro&id_orgao_acesso_externo=0)  [comunidade\)](https://sei.ufmt.br/sei/controlador_externo.php?acao=usuario_externo_logar&acao_origem=usuario_externo_enviar_cadastro&id_orgao_acesso_externo=0)", como mostrado na Figura 2.

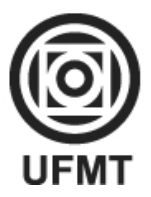

## **UNIVERSIDADE FEDERAL DE MATO GROSSO INSTITUTO DE FÍSICA**

**PROGRAMA DE PÓS-GRADUAÇÃO EM ENSINO DE CIÊNCIAS NATURAIS**

Av. Fernando Corrêa da Costa, 2367, Bloco F, CEP: 78060–900 – Cuiabá – MT [ppgecn.ufmt@gmail.com](mailto:ppgecn.ufmt@gmail.com) - Telefone (65) 3615-8725 / 8730 - http://fisica.ufmt.br/pgecn/

Na tela seguinte [\(Figura 3\)](#page-1-0) o candidato poderá solicitar o cadastro, pela opção "Clique aqui se você ainda não está [cadastrado](https://sei.ufmt.br/sei/controlador_externo.php?acao=usuario_externo_avisar_cadastro&id_orgao_acesso_externo=0&infra_hash=57ab77e5df67b6868a4d9e8f854249e3)":

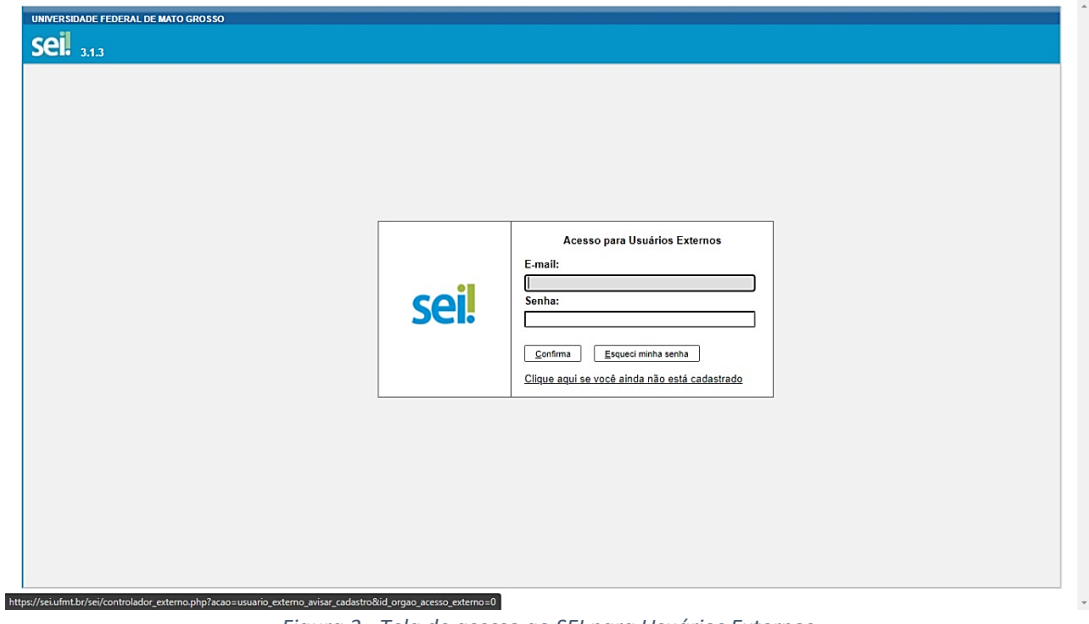

<span id="page-1-0"></span>*Figura 3 - Tela de acesso ao SEI para Usuários Externos*

Na tela seguinte [\(Figura 4\)](#page-1-1) clique na opção indicada para continuar e, na sequência [\(Figura 5\)](#page-1-2), preencha todas as informações do formulário de cadastro:

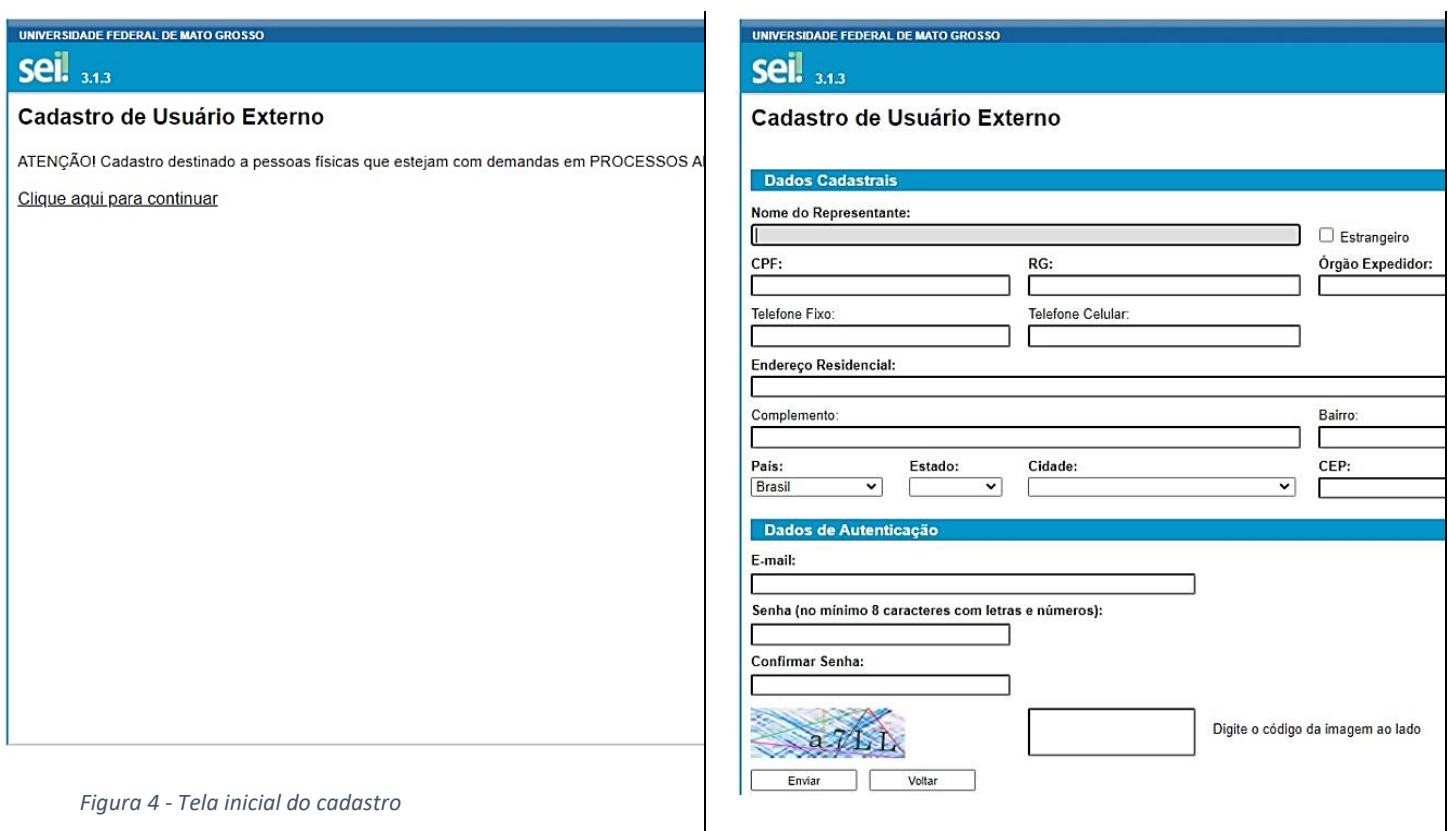

<span id="page-1-2"></span>*Figura 5 - Formulário de cadastro para usuário externo*

<span id="page-1-1"></span>Após clicar em "enviar" [\(Figura 5\)](#page-1-2), o candidato receberá, no e-mail que ele cadastrou, um aviso para apresentar documentos (comprovante de residência e cópias do RG e CPF), que podem ser enviados para o e-mail informado na mensagem (sei @ufmt.br), e a informação de que a liberação do cadastro poderá levar até 2 dias úteis.

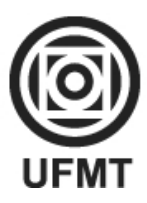

## **UNIVERSIDADE FEDERAL DE MATO GROSSO INSTITUTO DE FÍSICA PROGRAMA DE PÓS-GRADUAÇÃO EM ENSINO DE CIÊNCIAS NATURAIS**

Av. Fernando Corrêa da Costa, 2367, Bloco F, CEP: 78060–900 – Cuiabá – MT [ppgecn.ufmt@gmail.com](mailto:ppgecn.ufmt@gmail.com) - Telefone (65) 3615-8725 / 8730 - http://fisica.ufmt.br/pgecn/

**ATENÇÃO**: **caso a liberação do cadastro NÃO seja informada ao candidato no final do prazo indicado, o candidato poderá reencaminhar o e-mail com os documentos, para a secretaria do PPGECN [\(ppgecn.ufmt@gmail.com\)](mailto:ppgecn.ufmt@gmail.com), de modo a garantir a liberação do acesso**.

COMO O CADASTRO E A LIBERAÇÃO DE ACESSO AO SEI NÃO SÃO AUTOMÁTICOS, CABE AO CANDIDATO OBSERVAR OS PRAZOS INDICADOS NO EDITAL, RESPEITANDO O CRONOGRAMA DO PROCESSO SELETIVO.

### 2. Peticionamento – Processo Novo

Com o cadastro liberado, o candidato deverá acessar o SEI (pelos links e telas indicados anteriormente: Figura 2 e Figura 3), usando o e-mail e senha que informou no cadastro, para protocolar a inscrição por meio de **Peticionamento**.

Após acesso (login) no SEI, o candidato deverá selecionar a opção "**Processo novo**", no menu "Peticionamento", na lateral esquerda da tela, como indicado na Figura 6, ao lado:

Isso abrirá a tela que lista todos os tipos de processos que podem ser abertos pelo usuário (Figura 7). Também há uma caixa de pesquisa onde é possível inserir termos que permitam encontrar mais rapidamente o tipo de processo pretendido.

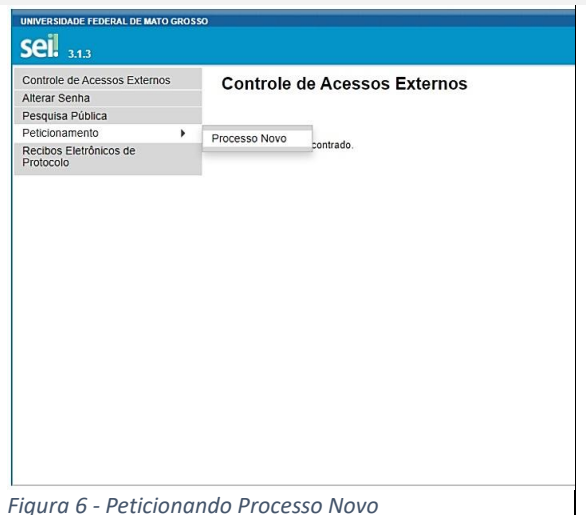

| <b>UNIVERSIDADE FEDERAL DE MATO GROSSO</b>                                                                                 |                                                                                                    |  |
|----------------------------------------------------------------------------------------------------|----------------------------------------------------------------------------------------------------|--|
| <b>Sel.</b> 3.1.3                                                                                                    | Menu <b>P</b>                                                                                                    |  |
| Controle de Acessos Externos<br>Alterar Senha<br>Pesquisa Pública<br>Peticionamento<br>Recibos Eletrônicos de<br>Protocolo | <b>Peticionar Processo Novo</b><br>Orientações Gerais<br>Este ambiente é dedicado para a solicitação de processos.<br>Se o tipo de processo desejado não se encontra na lista, ele poderá ser aberto diretamente na unidade responsável, que deve informar o nome |  |
|                                                                                                    | do solicitante no campo "Interessado" ao cadastrar o processo.<br>Verifique previamente com a unidade responsável quais documentos devem ser anexados em seu processo.<br>Escolha o Tipo do Processo que deseja iniciar:                                          |  |
|                                                                                                    | Pesquise o Tipo de Processo                                                                                                    |  |
|                                                                                                    | ABERTURA DE TURMA DE CURSO DE GRADUAÇÃO                                                                                                    |  |
|                                                                                                    | <b>APOSTILAMETO</b>                                                                                                    |  |
|                                                                                                    | APROVEITAMENTO DE ESTUDOS                                                                                                    |  |
|                                                                                                    | ARAGUAIA - DOCUMENTAÇÃO PROVÁVEIS FORMANDOS - GRADUAÇÃO                                                                                                    |  |
|                                                                                                    | ARAGUAIA - SOLICITAÇÃO DE ATESTADOS                                                                                                    |  |
|                                                                                                    | ARAGUAIA - SOLICITAÇÃO DE HISTÓRICO ESCOLAR                                                                                                    |  |
|                                                                                                    | ATESTADO DE CAPACIDADE TÉCNICA                                                                                                    |  |
|                                                                                                    | ATESTADO DE INTEGRALIZAÇÃO DE GRADUAÇÃO (estudantes que não colaram grau)                                                                                                    |  |
|                                                                                                    | <b>ATIVIDADES COMPLEMENTARES</b>                                                                                                    |  |

*Figura 7 - Tela de Peticionamento de Processo Novo*

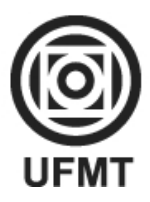

#### **UNIVERSIDADE FEDERAL DE MATO GROSSO INSTITUTO DE FÍSICA PROGRAMA DE PÓS-GRADUAÇÃO EM ENSINO DE CIÊNCIAS NATURAIS**

Av. Fernando Corrêa da Costa, 2367, Bloco F, CEP: 78060–900 – Cuiabá – MT [ppgecn.ufmt@gmail.com](mailto:ppgecn.ufmt@gmail.com) - Telefone (65) 3615-8725 / 8730 - http://fisica.ufmt.br/pgecn/

Recomendamos que o candidato digite "*inscrição*" (sem aspas), na caixa de pesquisa, para acessar mais rapidamente a opção "*PÓS GRADUAÇÃO STRICTO SENSU - INSCRIÇÃO PARA SELEÇÃO COMO ALUNO REGULAR*", que deve ser selecionada (como indicado na Figura 8, abaixo).

#### Escolha o Tipo do Processo que deseja iniciar:

inscrição IL - EXAME DE PROFICIÊNCIA: ISENÇÃO DE TAXA DE INSCRIÇÃO Incubadora PRIANTE - Inscrição PÓS GRADUAÇÃO - ISENÇÃO DE TAXA DE INSCRIÇÃO PÓS GRADUACÃO STRICTO SENSU - INSCRICÃO PARA SELECÃO COMO ALUNO ESPECIAL PÓS GRADUACÃO STRICTO SENSU - INSCRICÃO PARA SELECÃO COMO ALUNO REGULAR PÓS GRADUACÃO STRICTO SENSU - INSCRICÃO PARA SELECÃO COMO ALUNO REGULAR -AÇÃO AFIRMATIVA

Na página que será aberta (Figura 9), há uma série de dados que o candidato deverá preencher.

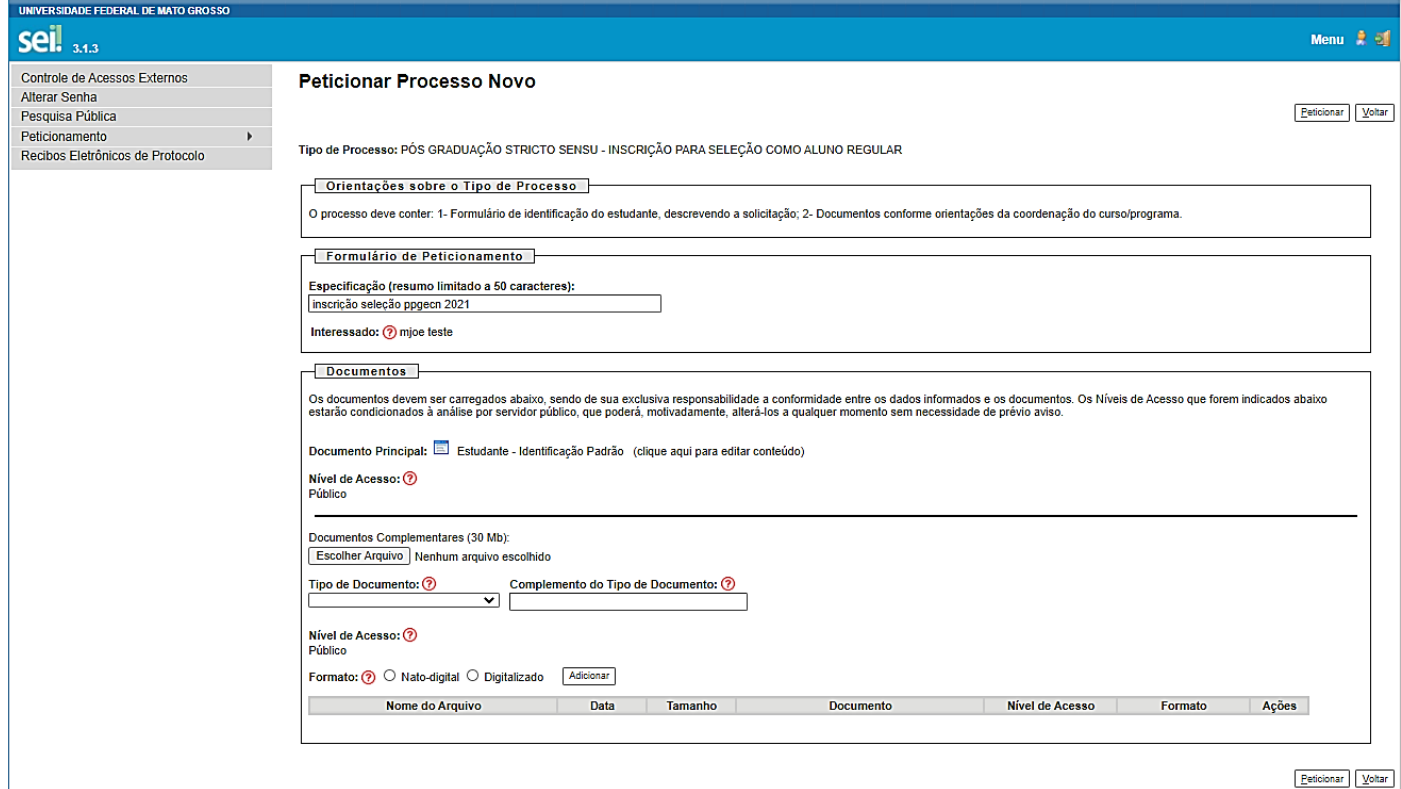

*Figura 9 - Tela principal do Processo/Peticionamento*

A lista a seguir especifica os itens da tela principal do peticionamento e seu correto preenchimento:

**A) Especificação:** uma frase ou um conjunto de termos que ajudará a identificar o processo no SEI. Recomendamos preencher: "*inscrição MESTRADO PPGECN seleção 2023*" (sem aspas):

Formulário de Peticionamento

Especificação (resumo limitado a 50 caracteres):

inscrição MESTRADO PPGECN seleção 2021

*Figura 10 - Texto para a Especificação*

*Figura 8 - Tipo do Processo para a inscrição no processo seletivo.*

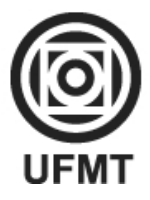

### **UNIVERSIDADE FEDERAL DE MATO GROSSO INSTITUTO DE FÍSICA**

**PROGRAMA DE PÓS-GRADUAÇÃO EM ENSINO DE CIÊNCIAS NATURAIS**

Av. Fernando Corrêa da Costa, 2367, Bloco F, CEP: 78060–900 – Cuiabá – MT [ppgecn.ufmt@gmail.com](mailto:ppgecn.ufmt@gmail.com) - Telefone (65) 3615-8725 / 8730 - http://fisica.ufmt.br/pgecn/

## **B) Documento Principal: Estudante - Identificação Padrão**: clique no link para abrir o formulário de identificação

do solicitante / detalhamento da solicitação:

| Salvar<br>調 版<br>Texto Justificado<br>A                                                                                                    |                                                                               |  |  |
|----------------------------------------------------------------------------------------------------|-------------------------------------------------------------------------------|--|--|
| 1.                                                                                                    | <b>IDENTIFICAÇÃO DO SOLICITANTE</b>                                           |  |  |
| 1.1.                                                                                                    | Nome completo: NOME E SOBRENOME COMPLETOS DO CANDIDATO                        |  |  |
| 1.2.                                                                                                    | RGA: < não preeencher>                                                        |  |  |
| 1.3.                                                                                                    | Curso: MESTRADO PROFISSIONAL EM ENSINO DE CIÊNCIAS NATURAIS                   |  |  |
| 1.4.                                                                                                    | Graduação-Licenciatura, Graduação-Bacharelado ou Pós-Graduação: PÓS-GRADUAÇÃO |  |  |
| 1.5.                                                                                                    | Campus: CUIABÁ                                                                |  |  |
| 1.6.                                                                                                    | Telefone: 65 9XXX XXXX                                                        |  |  |
| 1.7.                                                                                                    | Presencial, EAD ou PARFOR: PRESENCIAL                                         |  |  |
| 1.8.                                                                                                    | Caso EAD ou PARFOR, qual o Polo: < não preeencher>                            |  |  |
| 2.                                                                                                    | DETALHAMENTO DA SOLICITAÇÃO                                                   |  |  |
|                                                                                                    | (Relatar aqui os detalhes de sua solicitação)                                 |  |  |
| Solicito inscrição no Processo Seletivo para o Mestrado Profissional em Ensino de Ciências Naturais do PPGECN, da UFMT, campus Cuiabá.                                                              |                                                                               |  |  |
| *TERMO DE RESPONSABILIDADE: INFORMO QUE TODAS AS INFORMAÇÕES CONTIDAS NESSE FORMULÁRIO E DOCUMENTOS INSERIDOS POR MIM NESSE PROCESSO SÃO VERDADEIROS E DE MINHA INTEIRA<br><b>RESPONSABILIDADE.</b> |                                                                               |  |  |
|                                                                                                    |                                                                               |  |  |

*Figura 11 - Janela "Estudante - Identificação Padrão"*

Nessa janela (Figura 11), preencha corretamente seus dados, o nome do curso (**MESTRADO PROFISSIONAL EM ENSINO DE CIÊNCIAS NATURAIS**) e, no detalhamento da solicitação, recomendamos incluir o texto: "*Solicito inscrição no Processo Seletivo para o Mestrado Profissional em Ensino de Ciências Naturais do PPGECN, da UFMT, campus Cuiabá.*" (sem aspas). Ao final, clique no botão "**Salvar**" (na parte superior, à esquerda, em destaque na [Figura 12\)](#page-4-0), e feche a janela. ATENÇÃO para fechar a janela deste formulário e não a do peticionamento.

| Salvar |                    |
|--------|--------------------|
|        | <b>IDENTIFICAC</b> |
| 11     | Nome compl         |

<span id="page-4-0"></span>*Figura 12 - Clicar no botão "Salvar", na parte superior, à esquerda, da tela.*

**C) Documentos Complementares**: os procedimentos a seguir precisam ser repetidos **para CADA documento a ser anexado ao processo**:

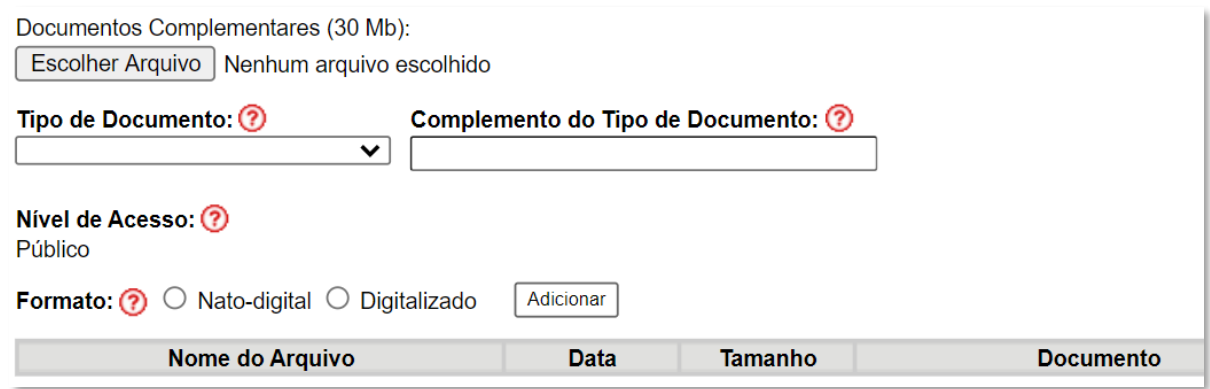

*Figura 13- Interface para Anexar Documentos ao processo*

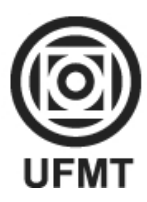

## **UNIVERSIDADE FEDERAL DE MATO GROSSO INSTITUTO DE FÍSICA PROGRAMA DE PÓS-GRADUAÇÃO EM ENSINO DE CIÊNCIAS NATURAIS**

Av. Fernando Corrêa da Costa, 2367, Bloco F, CEP: 78060–900 – Cuiabá – MT [ppgecn.ufmt@gmail.com](mailto:ppgecn.ufmt@gmail.com) - Telefone (65) 3615-8725 / 8730 - http://fisica.ufmt.br/pgecn/

- **i. Clicar no botão "Escolher Arquivo"** para selecionar (no seu computador ou celular) o documento que será inserido no processo. Os documentos devem estar, preferencialmente, **no formato PDF**. Para ter certeza de que o documento foi inserido, o nome do arquivo deverá aparecer ao lado do botão "Escolher Arquivo", após a seleção.
- **ii. Escolher o TIPO do documento** (por exemplo: *Diploma*), na caixa de seleção.
- **iii. Digitar o COMPLEMENTO do Tipo de Documento** (por exemplo, no caso do "*Diploma*", o complemento seria "*de Graduação*").
- **iv. Indicar o Formato do documento**: **Nato-digital** ou se foi **Digitalizado** (caso dos documentos que foram escaneados ou fotografados).
- **v. Clicar no botão ADICIONAR**, para gravar o documento. Ele será incluído numa *lista*, na parte inferior da tela.

Recomendamos que o candidato confira na *lista* (parte inferior da tela) se todos os documentos exigidos no Edital foram inseridos.

Por fim, o candidato deve clicar em **Peticionar** (na parte inferior, à direita, da tela).

Para acompanhar o andamento do processo, guarde o recibo emitido ao final e consulte o número do processo na página inicial do SEI.